<span id="page-0-0"></span>可更换镜头数码相机 ILCE-7SM3 α7SIII Ver.3或更高版本

本指南介绍如何将影像传输到FTP服务器。

### **FTP功能的用途**

您可通过有线LAN或无线LAN[将相机连接至网络,并将静止影像和动态影像传输至](#page-2-0)FTP服务器。

### 关于FTP[传输功能](#page-2-0)

连接网络

通过有线LAN (USB-LAN) 连接网络

通过无线LAN[连接网络](#page-4-0)

[使用智能手机连接网络\(](#page-5-0)USB转接联网)

连接到FTP服务器

注册FTP[服务器](#page-6-0)

[使用智能手机输入](#page-8-0)FTP服务器设置

[连接到](#page-9-0)FTP服务器

传输影像

[关于影像传输](#page-11-0)

[批量传输影像](#page-13-0)

[记录期间自动传输影像](#page-15-0)

[从播放画面传输单张影像](#page-16-0)

[查看传输结果](#page-17-0)

设置

[设定要传输的静止影像文件](#page-18-0)

[设定要传输的](#page-19-0)proxy动态影像文件

[保护传输的文件](#page-20-0)

使用FTP[省电功能](#page-21-0)

[更新相机上的根证书](#page-22-0)

[复位网络设置](#page-23-0)

[保存](#page-24-0)/加载FTP设置

[故障排除](#page-25-0)

## <span id="page-2-0"></span>**关于FTP传输功能**

可经由有线LAN、无线LAN等将相机连接至网络,并将静止影像和动态影像传输至FTP服务器。

通过单独配置网络连接设置和FTP服务器设置,您可根据拍摄环境和数据传输环境在以下传输方式之间灵活切换。

- 选择要传输的影像类型,例如静止影像/动态影像、受保护的影像或者尚未传输的影像,并进行批量传输
- 在拍摄期间自动传输静止影像/动态影像
- 逐张传输播放影像

还可选择要传输的静止影像/动态影像的文件类型,以及保存或加载FTP功能的设置。

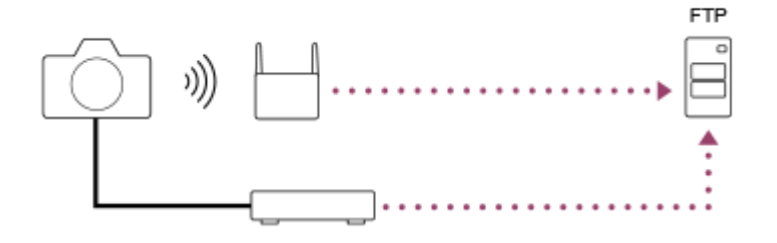

#### **注意**

- 在本手册中, 无线接入点或中继LAN连接的无线路由器被称为"接入点"。
- **使用FTP传输功能需要FTP服务器的基础知识。**
- 本手册中的说明是基于网络或FTP服务器环境准备就绪的假设。有关如何准备网络环境的信息,请向各设备的制造商确认。
- 有关相机操作的详细说明,请参见相机的"帮助指南"。
- 。如果相机丢失或被盗,对由于非法访问、非法使用相机上的注册接入点而造成的损失或损害,Sony恕不承担任何责任。
- **」为了避免黑客攻击,来自第三方的恶意访问,以及其他脆弱性,请始终确保您使用的是安全的无线LAN。**
- **高当使用无线LAN时,进行安全设置非常重要。如果由于未采取安全防范措施或在使用无线LAN时出于不得已的原因而发生安全问** 题,对因此造成的损失或损害,Sony恕不承担任何责任。

TP1001368800

<span id="page-3-0"></span>可更换镜头数码相机 ILCE-7SM3 α7SIII Ver.3或更高版本

## **通过有线LAN(USB-LAN)连接网络**

配置用市售的USB-LAN转换适配器将相机连接到网络的设置。

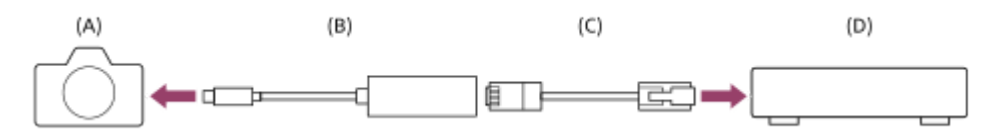

### **(A)相机**

■ 有关USB Type-C接口的位置, 请参见相机的"帮助指南"。

### **(B)USB-LAN转换适配器(另售)**

● 使用Type-C USB-LAN转换话配器。 建议您使用千兆以太网适配器。但是,Sony不保证所有产品都能正常操作。

### **(C)LAN电缆(另售)**

■ 使用具有高屏蔽性能的类别5e或更高的屏蔽双绞线 (STP) 电缆。

**(D)路由器(另售)**

**MENU→ (网络)→[有线LAN]→配置使用有线LAN时的连接设置。 1**

**IP地址设置 :**选择自动还是手动设定有线LAN的IP地址。([自动]/[手动])

● 如果将 [ MM IP地址设置] 设为 [手动] , 根据网络环境输入固定的地址和信息。 ( [IP地址] / [子网掩码] / [默认网关] / [主DNS服务器] / [次DNS服务器] )

**显示有线LAN信息:**显示相机的有线LAN信息,例如MAC地址或IP地址。

**2 MENU→ (网络)→[USB-LAN/共享]→[USB-LAN连接]。**

### **提示**

有关如何使用虚拟键盘输入的详细说明,请参见相机的"帮助指南"。

#### **若要显示MAC地址的QR Code**

■ 可将本相机的MAC地址导入智能手机。使用以下方式在屏幕上显示QR Code, 然后使用Transfer & Tagging智能手机应用程序读取 QR Code。

—按 [显示有线LAN信息] 画面上的 m (删除) 按钮。

有关如何使用Transfer & Tagging读取QR Code的详细说明,请参阅以下支持页。 <https://support.d-imaging.sony.co.jp/app/transfer/l/macaddress/index.php> Transfer & Tagging只在某些国家和地区可用。

### <span id="page-4-0"></span>**通过无线LAN连接网络**

配置通过无线LAN将相机连接到网络的设置。有关接入点的可用功能和设置的详细说明,请参见接入点的使用说明书或联 系接入点的管理员。

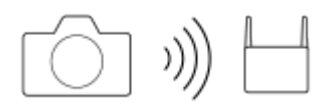

**选择MENU→ (网络)→[Wi-Fi]→[Wi-Fi连接]→[开]将相机连接至Wi-Fi接入点。 1**

■ 相机将搜索可连接的接入点。如果未找到可连接的接入点, 请使用 [WPS按压] 或 [访问点手动设置] 配置设 置。

### **菜单项目详细内容**

#### **WPS按压:**

如果接入点设有Wi-Fi Protected Setup™ (WPS) 按钮, 则按该按钮可以将接入点注册到相机。

### **访问点手动设置 :**

可将接入点的SSID名称、安全系统和密码手动注册到相机。

### **显示Wi-Fi信息:**

显示相机的信息,例如MAC地址、IP地址等。

### **提示**

有关各菜单项目的详细说明,请参见相机的"帮助指南"。

### **若要显示MAC地址的QR Code**

- 可将本相机的MAC地址导入智能手机。使用以下一种方式在屏幕上显示QR Code, 然后使用Transfer & Tagging智能手机应用程序 读取QR Code。
	- 当相机关闭时, 在按住 → (播放) 按钮的同时打开相机。

—按 [显示Wi-Fi信息] 画面上的 面 (删除) 按钮。

有关如何使用Transfer & Tagging读取QR Code的详细说明,请参阅以下支持页。 <https://support.d-imaging.sony.co.jp/app/transfer/l/macaddress/index.php> Transfer & Tagging只在某些国家和地区可用。

TP1001368790

## <span id="page-5-0"></span>**使用智能手机连接网络(USB转接联网)**

通过USB连接线将相机和智能手机相连,然后使用智能手机的Wi-Fi功能或移动网络将相机连接至网络。

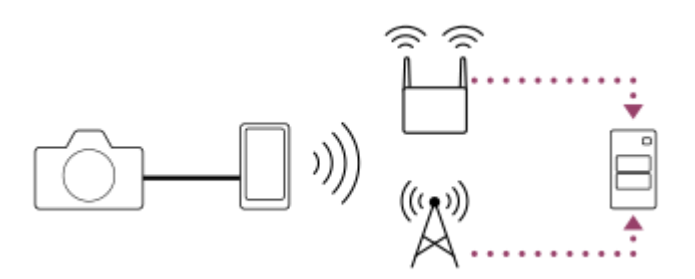

### **准备工作**

MENU→ (网络)→[USB-LAN/共享]→[网络共享连接]。 **1.**

- 相机显示屏上将出现"已完成连接准备。 连接USB网络共享设备。"信息。
- 用USB连接线将相机上的USB Type-C接口连接到智能手机。 **2.**
	- 如果智能手机上显示确认是否允许连接的信息,则允许与相机进行连接。

### **连接网络**

### **在使用智能手机(仅限Android)的Wi-Fi功能时**

启用智能手机上的Wi-Fi功能,然后连接网络。无需在相机上进行Wi-Fi设置。

### **使用移动网络时**

iPhone: 启用"设置"下面的网络共享功能。 Android: 启用"设置"下面的网络/互联网菜单中的USB转接联网。

### **提示**

● 建议使用支持USB-PD(USB供电)的智能手机和USB连接线。但是,Sony不保证所有产品都能正常操作。

### **注意**

- 根据您与电信运营商之间的合同内容而定,可能无法通过移动网络进行转接联网,或者可能会意外产生通讯费用。
- 若需了解如何设置智能手机的信息,请参阅智能手机的使用说明书。

<span id="page-6-0"></span>可更换镜头数码相机 ILCE-7SM3 α7SIII Ver.3或更高版本

### **注册FTP服务器**

可以为相机注册FTP传输用的FTP服务器。最多可以注册9个FTP服务器。下面介绍注册 [服务器1] 方法的例子。

**1 MENU→ (网络)→[FTP传输]→[FTP传输功能]→[服务器设置]→[服务器1]。**

#### **选择各设置项目,然后输入服务器1的设定值。 2**

• 用虚拟键盘输入各项目,然后选择「确定」。有关如何使用虚拟键盘输入的详细说明,请参见相机的"帮助指南"。

### **菜单项目详细内容**

#### **显示名称:**

输入要注册的FTP服务器的名称。

#### **目的地设置:**

为FTP服务器配置以下项目:

- 主机名称:服务器的主机名称或IP地址
- 安全协议: 设定是否执行安全FTP传输。
	- [关]:使用FTP连接到FTP服务器。
	- 「开: FTPES1 : 执行带有通信加密的安全FTP传输,并使用根证书确认要连接的服务器。
	- [开: SFTP]: 使用SSH执行带有通信加密的安全FTP传输, 并确认要连接的服务器。

● 根证书错误:通常建议设为 [不连接] 。如果显示证书错误,请更新根证书并使用正确的身份验证进行连接。

● 端口: FTP服务器的端口号

### **目录设置:**

设定FTP服务器上的目标文件夹。

指定目录:设定目标文件夹。

例如, 当"aaa"被指定为目标文件夹名称时, jpeg文件将以C:\interpub\ftproot\aaa\DSC00001.jpg的方式传输。 未指定文件夹时,jpeg文件将以C:\interpub\ftproot\DSC00001.jpg的方式直接传输到用户文件夹的下方。 目录层级:

- [标准]:文件被传送到由[指定目录]设定的文件夹。
- [与拍摄装置中相同]: 将在具有字母名称 (例如"A") 的文件夹下创建与相机内存储卡中相同的文件夹层次结构。 示例: C:\interpub\ftproot\A\DCIM\100MSDCF\DSC00001.jpg
- 文件名称相同:如果目的地中存在同名文件,设定是否覆盖该文件。当设定了[不覆盖]并且目的地中存在同名文件 时,会在文件名末尾添加下划线和数字。(示例:DSC00001\_1.jpg)

### **用户信息设置:**

输入[用户]和[密码]以登录FTP服务器。

### **要选择用于传输的服务器**

MENU→ (网络)→[FTP传输]→[FTP传输功能]→[服务器设置]→所需服务器。

#### **注意**

- 在为[用户信息设置]输入密码时,请注意,取消密码屏蔽将面临密码泄露给第三方的风险。在取消密码屏蔽之前,请确保周围没 人。
	- 建议将 [安全协议] 设为 [开: FTPES] 或 [开: SFTP] 。当该项设为 [关] 时, 相机和FTP服务器之间的通信可能会被拦截。此 外,如果相机无意连接到其他FTP服务器,用户名、密码和文件数据可能会泄露。
	- 当 [根证书错误] 选择了 [连接] 时, [已连接(根证书错误)] 将显示在 [FTP传输功能] 画面中。此外, 即使没有将有效根证书 导入相机,也会强制建立连接,因此相机可能无意连接到其他FTP服务器。
	- 本相机不兼容主动模式FTP传输。
	- 当[安全协议]设为[开: SFTP]时,无法选择[根证书错误]。

#### **相关主题**

[更新相机上的根证书](#page-22-0)

TP1001368788

<span id="page-8-0"></span>可更换镜头数码相机 ILCE-7SM3 α7SIII Ver.3或更高版本

## **使用智能手机输入FTP服务器设置**

可使用智能手机应用程序"Transfer & Tagging"在[服务器设置]下面输入项目,并通过经由Bluetooth通讯发送设置来将其 应用到相机上。请务必事先使用Bluetooth功能将相机与智能手机进行配对。

有关详细信息,请访问以下"Transfer & Tagging"网站。 <https://www.sony.net/ttad/> Transfer & Tagging只在某些国家和地区可用。

TP1001368794

### <span id="page-9-0"></span>**连接到FTP服务器**

进行以下设置以连接到所选FTP服务器。

### **将相机连接到网络**

**通过有线LAN(USB-LAN)连接网络**

请参阅"通过有线LAN (USB-LAN) 连接网络 "。

### **通过无线LAN连接网络**

请参阅"[通过无线](#page-4-0)LAN连接网络"。

#### **通过USB转接联网连接网络**

请参阅"[使用智能手机连接网络\(](#page-5-0)USB转接联网)"。

### **启用FTP传输功能**

MENU→ ⊕ (网络) → [FTP传输] → [FTP传输功能] → [FTP功能] → [开]。

■如果 [目的地设置] 下的 [安全协议] 设为 [开: SFTP] , 则仅当初次连接FTP服务器时相机上才会显示指纹确认信 息。在连接FTP服务器之前,请确保指纹与服务器的指纹相匹配。

### **关于连接状态**

- 建立连接后, 录制待机画面或播放画面中将出现FTP (FTP连接) 图标。
- 如果连接失败,则**FTP**(FTP连接)图标将显示为橙色。选择MENU→(爵(网络)→[FTP传输]→[FTP传输功 能]→[显示FTP错误信息]并检查显示的错误详细信息。

### **显示连接错误信息**

出现「连接错误」画面时,网络连接已断开。查看与接入点之间的连接状态、FTP服务器或相机的设置等。选择MENU→ (网络)→[FTP传输]→[FTP传输功能]→[显示FTP错误信息]以再次显示连接错误画面。

#### **提示**

- 尝试经由无线LAN建立FTP连接时,如果在进入FTP省电模式等后相机未发出无线电波,则相机将被断开Wi-Fi连接。
- **。如果经由无线LAN连接,请确保位于已注册的接入点附近。**
- 即使 [飞行模式] 设为 [开] ,也可经由有线LAN (USB-LAN) 建立FTP连接。

### **注意**

- ◎ 在经由有线LAN(USB-LAN)或USB转接联网进行连接时,无法使用相机的Wi-Fi功能。
- 发生连接错误时,请检查以下内容。

确保有线LAN电缆/USB-LAN转换适配器/USB连接线未断开连接,并且正确插入了接口。 如果经由无线LAN连接但找不到已注册的接入点,请靠近已注册的接入点。

如果在经由有线LAN(USB-LAN)或USB转接联网进行连接时,电缆或适配器断开了连接或者相机被关闭,则需要选择MENU→ (网络)→[USB-LAN/共享]→[USB-LAN连接]或[网络共享连接]才能连接至FTP服务器。

## <span id="page-11-0"></span>**关于影像传输**

可以从使用相机拍摄的影像中选择并传输所需影像到已注册的FTP服务器,也可以在记录期间自动将影像传输到已注册的 FTP服务器。可以分别为连接FTP服务器和连接目标服务器选择不同的连接方式,以便在记录和传输期间根据网络环境和 其他因素快速改变设置。

### **本相机可以执行的传输类型**

### **批量传输:**

可以筛选传输目标(如受保护的影像或未传输的影像),并将适用的影像一同进行批量传输。如果相机内插入了两张存储 卡,则在 [多个媒体播放设置]中设定的插槽将作为目标。

### **自动传输:**

可以在拍摄期间自动传输影像。自动传输的目标是由「■■摄像媒体1/[HH】摄像媒体1设定的插槽(默认设置)。

### **一张影像传输:**

可以只传输正在播放的影像。

### **可传输的影像**

可从相机上传输JPEG、HEIF或RAW格式的静止影像以及XAVC HS、XAVC S或XAVC S-I格式的动态影像。

### **在传输操作期间可以进行的操作**

- 即使在传输操作期间,也可以记录和播放静止影像/动态影像。
- 如果在显示传输进行中画面期间半按快门按钮,显示将变为记录画面。
- 如果在传输进行中画面上选择「关闭」,将出现播放画面。
- 可以在传输期间从MENU中选择 [FTP传输功能] 或按指定了 [FTP传输] 功能的自定义键,从记录或播放画面返回传 输进行中画面。在播放画面上,也可使用已注册的功能菜单操作[FTP传输]功能。
- 可在影像传输期间关闭相机。如果在影像传输期间关闭了相机,则传输将在下次打开相机时继续。

### **要取消FTP传输**

在传输进行中画面上选择 [取消传输]。

### **注意**

- 使用FTP传输功能需要FTP服务器的基础知识。
- 本手册中的说明是基于网络或FTP服务器环境准备就绪的假设。有关如何准备网络环境的信息,请向各设备的制造商确认。
- 切勿在传输操作期间从相机中取出存储卡。
- 如果写保护开关或删除保护开关设为"LOCK", 则无法从SD/SDHC/SDXC存储卡传输影像。
- 在下列情况下,计划的影像传输将被取消。
	- 从相机中取出了包含要传输影像的存储卡。
	- 从相机中取出了电池。
	- 相机已通过USB连接了电脑,并且已建立了大容量存储器连接。
- 出现[连接错误]画面时,网络连接已断开。查看与接入点之间的连接状态、FTP服务器或相机的设置等。选择MENU→ (网 络)→ [FTP传输] → [FTP传输功能] → [显示FTP错误信息] 以再次显示连接错误画面。

如果影像传输由于网络连接断开等情况而中断,当相机重新连接至网络时,传输将继续。即使[目录设置]下的[文件名称相同] 设为 [覆盖], 那些之前传输中断、后来在重新连接后又继续传输的影像的文件名末尾将添加下划线和数字字符。

TP1001368798

<span id="page-13-0"></span>可更换镜头数码相机 ILCE-7SM3 α7SIII Ver.3或更高版本

### **批量传输影像**

在播放画面上,可指定传输范围,例如静止影像/动态影像、受保护的影像或者尚未传输的影像,只将所需的影像放在一起 进行批量传输。预先将MENU→ (1) (网络) → [FTP传输] → [FTP传输功能] → [FTP功能] 设为 [开]。 **MENU→ (播放)→[播放目标]→[多个媒体播放设置]→所需插槽。** ● 如果相机内仅插入了一张存储卡, 则不必设置 [多个媒体播放设置]。 **1 2 MENU→ (网络)→[FTP传输]→[FTP传输功能]→[FTP传输]。 指定FTP传输目标。** ■ 目标组: 从 [该日期] / [该文件夹] / [该媒体] / [全部媒体] / [全部筛选影像] 中选择。 (显示的选项可能因 [影像顺序]、 [播放筛选条件]或 [多个媒体显示设置]的设置以及插槽中插入的存储卡 数量而异。) ● 静态影像/动态影像: 从 [全部] / [仅静态影像] / [仅动态影像] 中选择。 ● 目标影像(分级): 从 [ ★ ] - [ 父 ] 或 [ ★0FF ] 中选择。 ● 目标动态影像( S ): 从 [全部] 或 [仅Shot Mark动影] 中选择。 ● 目标影像(受保护): 从 [全部] 或 [仅受保护影像] 中选择。 ■ 传输状态: 从 [全部]/[仅未传输] \*或 [仅传输失败的影像] 中选择。 \* [仅未传输]还包括传输失败的影像。 **3 选择[确定]并按控制拨轮的中央。 4** ●按Fn(功能)按钮可从筛选的影像中选择只要传输的特定影像。 **选择[确定]并按中央。 5** 影像传输开始。

### **影像传输状态**

可以在播放画面上查看影像传输状态。

# **:**

FTP传输进行中(普通)

**:** FTP传输进行中(优先)

**:**

FTP传输完成

**:**

FTP传输失败

**提示**

● 在播放画面上, 即使正在传输其他影像, 也可按已分配了 [FTP مَدْر 传输(这个影像)] 功能的自定义键优先传输显示屏上显示的影 像。

■ 当正在进行影像传输时, 无法通过MENU中的 [FTP传输] 选择要传输的下一个影像。

TP1001368803

### <span id="page-15-0"></span>**记录期间自动传输影像**

在拍摄静止影像或动态影像期间,可将影像自动传输到FTP服务器。对于动态影像,也可只自动传输在拍摄或播放期间已 添加了Shot Mark的动态影像。预先将MENU→ (网络)→[FTP传输]→[FTP传输功能]→[FTP功能]设为 [开]。

**1 MENU→ (网络)→[FTP传输]→[FTP传输功能]→[自动FTP传输]→[开]。 2 MENU→ (网络)→[FTP传输]→[FTP传输功能]→[自动FTP目标]。 指定自动传输的目标。 3** ●静态影像:可在 [全部] 或 [仅保护] 之中进行选择。 ■ 动态影像: 可从 [全部]、 [仅Shot Mark] 或 [仅保护] 中选择。 全部:自动传输所有已拍摄的静止影像或动态影像。 仅Shot Mark:自动传输那些在拍摄或播放期间已添加了Shot Mark的动态影像。 仅保护:自动传输受保护的静止影像或动态影像。

**4 记录影像。**

### **要将Shot Mark添加到动态影像时**

使用MENU→ → (设置) → [操作自定义] → [二]自定键/转盘设置] 将 [添加Shot Mark1] / [添加Shot Mark2] 分 配给所需的键,并在记录动态影像期间按下该自定义键。

也可通过以下方式在播放动态影像期间添加Shot Mark: 使用MENU→ →→ [设置) → [操作自定义] → [▶ 自定义键设 置] 将 [添加/删除Shot Mark1] / [添加/删除Shot Mark2] 分配给所需键, 并按该自定义键。

### **注意**

- **」当在[自动FTP传输]设为[开]时记录了影像,但由于某种原因无法建立与FTP服务器的连接时,会在与FTP服务器恢复连接时** 自动传输所记录的影像。
- 如果在 [自动FTP目标] 设为 [静态影像] 并且选择了 [仅保护] 时进行连续拍摄, 则在数据写入存储卡完成之前无法保护影像。

TP1001368801

### <span id="page-16-0"></span>**从播放画面传输单张影像**

通过将 [FTP传输(这个影像)]功能分配给所需的自定义键,只需在播放画面上按该键即可将影像传输到FTP服务器。预先 将MENU→ (4) (网络) → [FTP传输] → [FTP传输功能] → [FTP功能] 设为 [开]。

**MENU→ (设置)→[操作自定义]→[ 自定义键设置]→为所需的键设定[FTP 传输(这个影像)]或 1 [FTP传输(这个影像)]功能。**

**FTP W** 传输(这个影像): 即使正在传输其他影像, 也将优先传输这个影像。

■ FTP传输(这个影像): 如果正在传输其他影像, 则将在既定的传输完成后传输这个影像。

**2 显示要传输的影像,然后按已分配了[FTP 传输(这个影像)]或[FTP传输(这个影像)]功能的键。**

### **提示**

在播放过程中,也可使用功能菜单传输单张影像。

### **注意**

- 无法传输以下影像。
	- 组视窗影像
	- 未注册在影像数据库中的影像。

TP1001368806

<span id="page-17-0"></span>可更换镜头数码相机 ILCE-7SM3 α7SIII Ver.3或更高版本

### **查看传输结果**

您可查看所选插槽中的静止影像或动态影像传输到FTP服务器的传输结果。建议在关闭电源之前查看传输是否失败。

**MENU→ (网络)→[FTP传输]→[FTP传输功能]→[显示FTP结果]→所需插槽。 1**

将显示传输结果。

**显示的项目**

**成功传输影像数量:** FTP传输成功文件数

**失败传输影像数量:** FTP传输失败文件数

### **要删除传输结果信息**

在[显示FTP结果]画面上选择[复位]。

将删除所选插槽的整个传输历史记录。

TP1001368805

### <span id="page-18-0"></span>**设定要传输的静止影像文件**

将采用RAW & JPEG或RAW & HEIF格式记录的影像传输到FTP服务器时, 可以选择传输哪种文件格式。

**1 MENU→ (网络)→[FTP传输]→[FTP传输功能]→[RAW+J/H传输目标]→所需设置。**

### **菜单项目详细内容**

### **JPEG和HEIF:**

如果是在 [ △ 文件格式]设为 [RAW&JPEG] 的状态下拍摄的影像, 将传输JPEG影像, 如果是在 [ △ 文件格式]设为 [RAW&HEIF] 的状态下拍摄的影像, 则将传输HEIF影像。

### **RAW:**

只将RAW影像传输至FTP服务器。

### **RAW+J和RAW+H:**

同时将RAW和JPEG影像(或者同时将RAW和HEIF影像)传输至FTP服务器。

### **提示**

● 在选择了 [RAW+J和RAW+H] 的情况下执行FTP传输时,RAW影像和JPEG/HEIF影像会在 [显示FTP结果] 画面上被分别计为一 个影像。

### **注意**

**● [RAW+J/H传输目标]设置仅适用于以 [ ☎ 文件格式] 设为 [RAW&JPEG] 或 [RAW&HEIF] 记录的影像。** 

TP1001368789

## <span id="page-19-0"></span>**设定要传输的proxy动态影像文件**

在将动态影像传输至FTP服务器时,可设定传输低比特率的proxy动态影像,还是高比特率原始动态影像。

**1 MENU→ (网络)→[FTP传输]→[FTP传输功能]→[ 传输目标]→所需设置。**

### **菜单项目详细内容**

### **仅Proxy:**

只传输proxy动态影像。

#### **仅原始:**

只传输原始动态影像。

### **Proxy & 原始:**

同时传输proxy动态影像和原始动态影像。

### **提示**

- 在选择了 [Proxy & 原始] 的情况下执行FTP传输时, proxy动态影像和原始动态影像会在 [显示FTP结果] 画面上被分别计为一个 文件。
- 可为proxy动态影像配置记录格式和记录设置。有关详细说明, 请参见相机的"帮助指南"。

TP1001368787

<span id="page-20-0"></span>可更换镜头数码相机 ILCE-7SM3 α7SIII Ver.3或更高版本

## **保护传输的文件**

设定是否在将静止影像或动态影像传输到FTP服务器时自动对其进行保护。

**1 MENU→ (网络)→[FTP传输]→[FTP传输功能]→[FTP传输期间保护影像]。**

### **菜单项目详细内容**

**开:**

在执行FTP传输时,自动保护相机上存储的静止影像或动态影像。

**关:**

在执行FTP传输时,不自动保护相机上存储的静止影像或动态影像。

TP1001597740

<span id="page-21-0"></span>可更换镜头数码相机 ILCE-7SM3 α7SIII Ver.3或更高版本

## **使用FTP省电功能**

不执行FTP传输时可以切断网络连接,以免消耗电池。

**1 MENU→ (网络)→[FTP传输]→[FTP传输功能]→[FTP节电]→所需设置。**

### **菜单项目详细内容**

### **开:**

仅在FTP传输期间连接到网络。如果在一段时间内未执行FTP传输,则网络连接会自动切断。

### **关:**

始终连接到网络。

### **提示**

- **在FTP省电模式下执行以下操作时, 将重新建立网络连接并取消FTP省电模式。** 
	- 在变更要使用的FTP服务器的设置时。
	- 在有线LAN和无线LAN之间切换连接时。
	- 在变更LAN连接设置时。
	- 使用[FTP传输]执行影像传输时。
	- 在[自动FTP传输]设为[开]时记录影像时。
	- 当[FTP功能]设为[关]时。

TP1001368761

### <span id="page-22-0"></span>**更新相机上的根证书**

在「安全协议1设为「开: FTPES1 的状态下执行FTP传输时, 需要根证书来验证服务器。 根证书被保存到相机并且可以 更新。要更新根证书,将证书保存到存储卡并将其导入相机。

### **将根证书保存到存储卡。 1**

将证书以PEM格式保存到存储卡的根目录下,并将其命名为"cacert.pem"。

**2 将保存有根证书的存储卡插入相机的插槽1。**

**MENU→ (网络)→[网络选项]→[导入根证书]→[确定]。 3**

● 相机读取存储卡中保存的根证书,然后相机上的根证书被更新。

### **注意**

- 切勿在读取操作期间从相机中取出存储卡。
- 当网络设置被重设时,相机上的根证书也被重设。

TP1001368825

<span id="page-23-0"></span>可更换镜头数码相机 ILCE-7SM3 α7SIII Ver.3或更高版本

## **复位网络设置**

将全部网络设置重设为默认设置。

**1 MENU→ (网络)→[网络选项]→[复位网络设置]→[确定]。**

TP1001368796

### <span id="page-24-0"></span>**保存/加载FTP设置**

可将FTP传输功能的设置保存到存储卡上,并将已保存的设置加载到相机上。在将相同型号的多台相机连接到FTP服务器 时,此功能很有用。

**1 MENU→ (网络)→[FTP传输]→[FTP传输功能]→[保存/加载FTP设置]→所需项目。**

### **菜单项目详细内容**

### **加载:**

将存储卡上的FTP传输功能设置加载到相机上。

选择要加载的设置文件,然后选择 [确定]。输入保存文件时设定的密码,然后选择 [确定] 以重新启动相机并反映设 置。

### **保存:**

将FTP传输功能的当前设置保存至存储卡。

选择 [保存并新增] ,输入文件名,然后选择 [保存] 。然后,设定 [密码] 并选择 [确定] 以保存设置。

#### **删除:**

删除保存在存储卡上的FTP传输功能设置。

### **提示**

● 使用 [保存/加载FTP设置] 功能可保存 [FTP传输功能] 下面的所有设置参数。

### **注意**

- 每张存储卡最多可保存10个设置。如果已经保存了10个设置文件,则无法保存新的设置。使用[删除]删除现有设置,或者覆盖现 有设置。
- 只有插槽1用于保存或加载数据。无法更改用于保存/加载数据的目的地插槽。
- 无法加载来自不同型号的相机的设置。
- 即使型号名称相同,也可能无法加载具有不同系统软件版本的相机设置。
- 出于安全原因,建议在保存FTP传输功能的设置时设定密码。对于 [密码], 请设置一个由8到32个字符的字母数字字符/符号 (包 括字母和数字)组成的字符串。
- 在为[加载]和[保存]输入密码时,请注意,取消密码屏蔽将面临密码泄露给第三方的风险。在取消密码屏蔽之前,请确保周围 没人。

TP1001368799

### <span id="page-25-0"></span>**故障排除**

出现错误信息时,请检查以下原因和解决方法。如果在尝试以下步骤后问题仍然存在,请暂时禁用FTP功能,然后重新打 开该功能。

### **获取IP地址失败。**

DHCP服务器已失去响应或已关闭。重新启动DHCP服务器。 使用有线LAN时:重新启动网络上的DHCP服务器。(请联系网络管理员。) 使用Wi-Fi时:检查所使用的无线LAN接入点的DHCP服务器是否已启用,或重新启动接入点。(请联系网络管理 员。)

### **无法在FTP服务器中创建目录。**

- FTP服务器权限设置未授予写入权限。更改FTP服务器设置。(请联系FTP服务器管理员。)
- 所指定的文件夹名称包含一个或以上运行FTP服务器的操作系统无法使用的字符。检查相机中注册的FTP服务器设置, 并更改在 [目录设置] 的 [指定目录] 中输入的字符。

### **连接FTP服务器失败。**

- **确认FTP服务器设置的详细内容。**
- FTP服务器名称(主机名)注册包含错误。在相机的FTP服务器设置中更正 [目的地设置] 的 [主机名称] 。
- FTP服务器已失去响应或已关闭。重新启动FTP服务器。(请联系FTP服务器管理员。)

### **无法传输到FTP服务器。**

- FTP服务器的磁盘已满。删除FTP服务器中存储的数据。(请联系FTP服务器管理员。)
- 由于某种原因未授予写入权限,如在传输操作期间更改了FTP服务器权限设置。更改FTP服务器设置。(请联系FTP服 务器管理员。)

### **获取IP地址失败。 检查DNS服务器设置或目的地设置。**

- FTP服务器名称(主机名)注册包含错误。在相机的FTP服务器设置中更正 [目的地设置] 的 [主机名称] 。
- ●在相机的LAN连接设置中手动设定IP地址时,DNS服务器IP地址包含错误。在相机上,将 [ 【AN IP地址设置] 设为 [手动] , 然后重新输入DNS服务器的IP地址。
- 当相机的LAN连接设置中 [ IMN IP地址设置]设为 [自动]时, 未获得DNS服务器信息的通知。在网络上找到DHCP 服务器并更正DNS服务器通知设置。(请联系网络管理员。)
- DNS服务器已失去响应或已关闭。重新启动网络上的DNS服务器。(请联系网络管理员。)

TP1001368797